When viewing a chapter book, you can set a bookmark by clicking on the 'Add Bookmark' button in the menu options screen. You can access your stored bookmarks by clicking on the orange bookmark dots on the right. A pop up window will appear which will show you the details on the selected bookmark and give you the option of going to the bookmark or removing it.

# **Puzzles and Games**

Many TumbleBooks also have accompanying puzzles and games to help with comprehension and reading. To access these, click the **Puzzles & Games** button on the home screen. Or, click the **Games** button located beside certain book titles.

### **TumbleBooks in Other Languages**

TumbleBookLibrary also features books written and read in French, Spanish, Italian, Chinese, and Russian. To access these, click the 'Language Learning' button on the home screen.

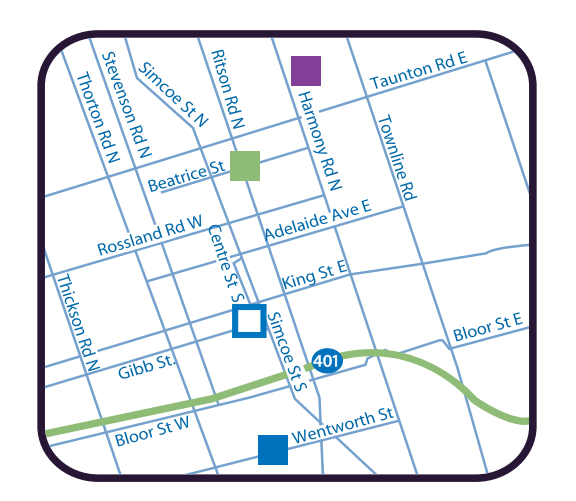

**McLaughlin Branch** 

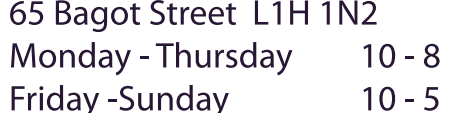

#### **Jess Hann Branch**

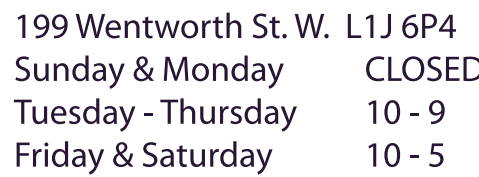

### **Northview Branch**

250 Beatrice Street E. L1G 7T6 Sunday & Monday **CLOSED** Tuesday - Thursday  $10 - 9$ Friday & Saturday  $10 - 5$ 

### **Legends Centre Branch**

1661 Harmony Rd. N. L1H 7K5 Monday - Friday  $9 - 9$ Saturday & Sunday  $9 - 6$ 

### 905-579-6111 www.oshawalibrary.on.ca

# **TumbleBook Library**

# **Online Books for Kids**

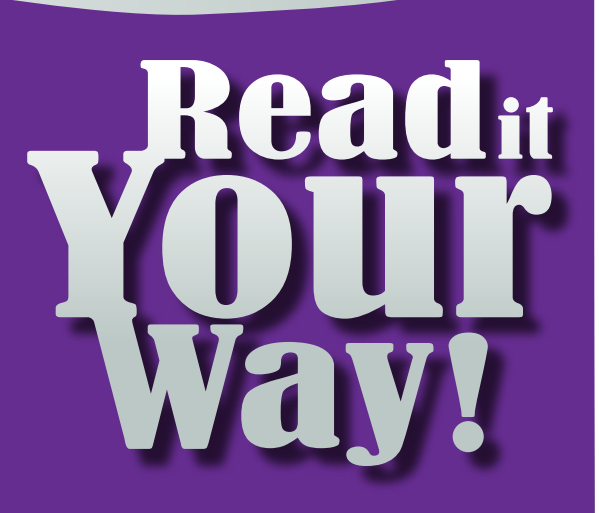

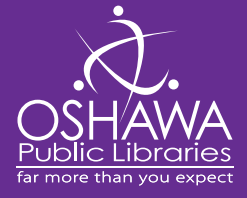

# **TumbleBookLibrary**

An online collection of picture books, non-fiction, and chapter books which feature animation and sound. Great for beginner readers and ESL students! Jump online and read along!

# **Login Instructions**

- 1. Open your web browser to the Library homepage at www. oshawalibrary.on.ca.
- 2. On the left-hand side menu, click the Kids Zone link.

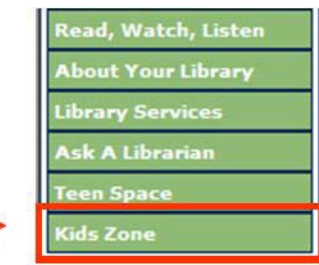

3. On the Kids Zone page, choose the Read, Watch & Listen link.

# **Home Screen**

Options include picture books, chapter books, new books, and non-fiction books.

**Click** on your selection.

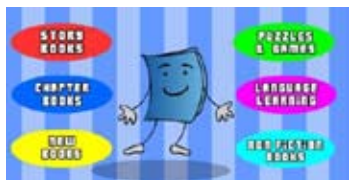

# **Viewing Online**

Once you have selected an option, a list of books will appear. Listed above each title is a **View Online** button. **Click** to access the story.

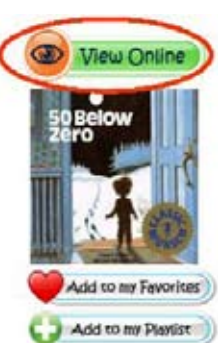

50 Below Zero Late one night. Jason gets woken up and discovers that his hounlikely places! What do you do when you find your father sleeps does! 50 Below Zero is a classic Robert Munsch story, and a far Author: Munsch, Robert Illustrator. Martchenko, Michael Publisher, Annick Press TumbleTime: 6.5 minutes Reading Level Automatic: Grade K-2 Reading Level Manual: Grade 2-3 **Book Reviews Read Accelerated Reader Info** 

Story Books and non-fiction books are set to play in the automatic mode. In this mode, sentences are highlighted as they are read and the pages turn automatically. To read the book at your own pace with the audio turned

off, click the **Manual Mode** button. To disable the sound, click

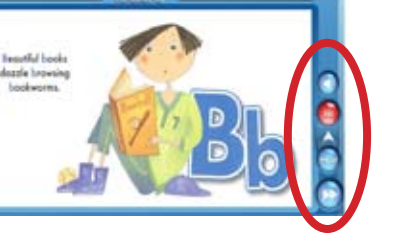

the **Speaker** icon. To turn the page, click the **Arrows** to turn the page.

Chapter books are also set to play in the automatic mode. To begin, click the **Play Button**. You may adjust the font size and the background colour by clicking the appropriate button on the Tumblepad.

To choose the manual mode, click the **Menu Options** button at the bottom of the screen. The Menu Options button will also allow you to adjust the audio, set a bookmark, and go to the chapter menu.

If you ever need help, click on the **Question Mark** button to access the help menu.

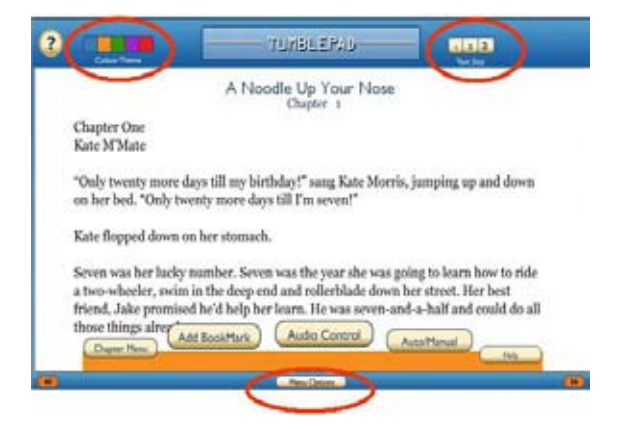

# **Playlists and Bookmarks**

You can create a playlist of your favourite TumbleBooks by clicking on the **Add to My Playlist** button located below each title. This feature allows you to play selected titles one after the other.